## WebEx Virtual Background Meeting Procedure

This procedure will walk you through the steps on how to add our TAMUSA pride virtual backgrounds to your WebEx account when starting a meeting.

You need to join a WebEx meeting before using a virtual background. If you don't want anyone to be distracted by your surroundings before you set your virtual background, join the meeting with your [video turned off.](https://help.webex.com/nt2ig0y/Choose-Your-Audio-and-Video-Settings-Before-You-Join-a-Webex-Meeting-or-Event)

- 1. Download the zoom virtual backgrounds from the HR Wellness Program website on the Lifestyle webpage once downloaded they will be located on your computer/laptop.
- 2. While joining or starting a meeting, select **Change background** from the webcam preview screen.
- 3. Click the **"+"** to add your own image. Once desired image is chosen it should now show up as your background.

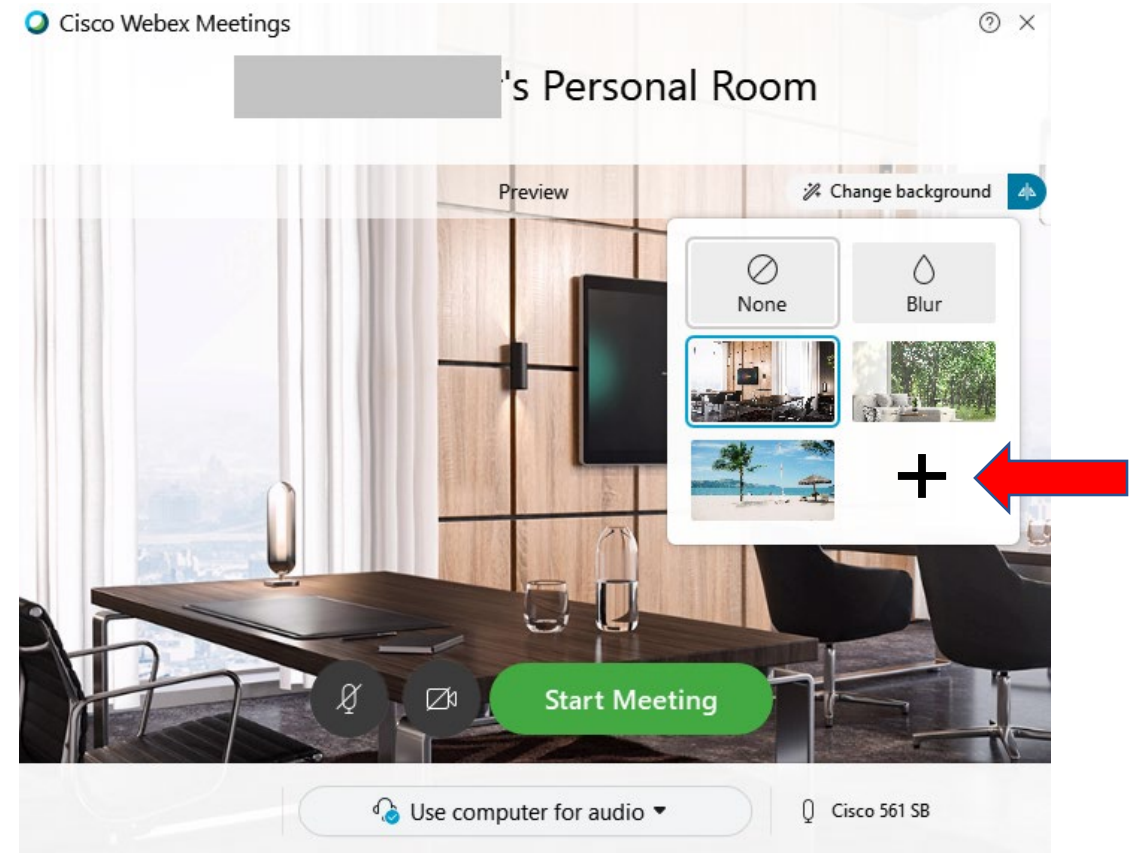

4. Verify your audio settings and start or join the meeting.